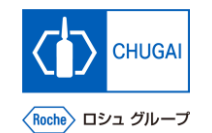

### myBuy **(MYB\_UM\_S005) RFx Guidance Quick Guide**

Chugai Pharmaceutical Co., Ltd. Procurement Department

(ver1.0)

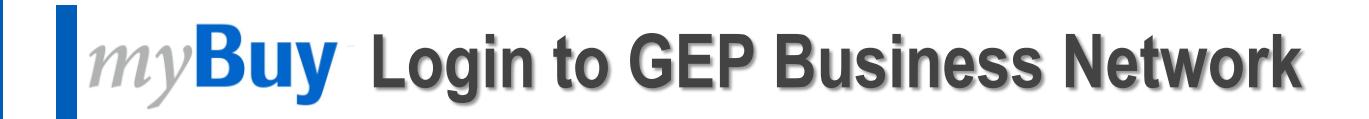

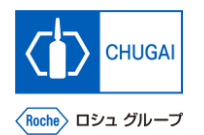

◼ **Access [https://businessnetwork.gep.com](https://businessnetwork.gep.comからmybuy/) to log in to the GEP Business Network.** \*It is recommended to bookmark the URL.

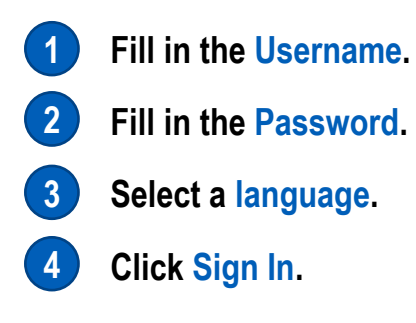

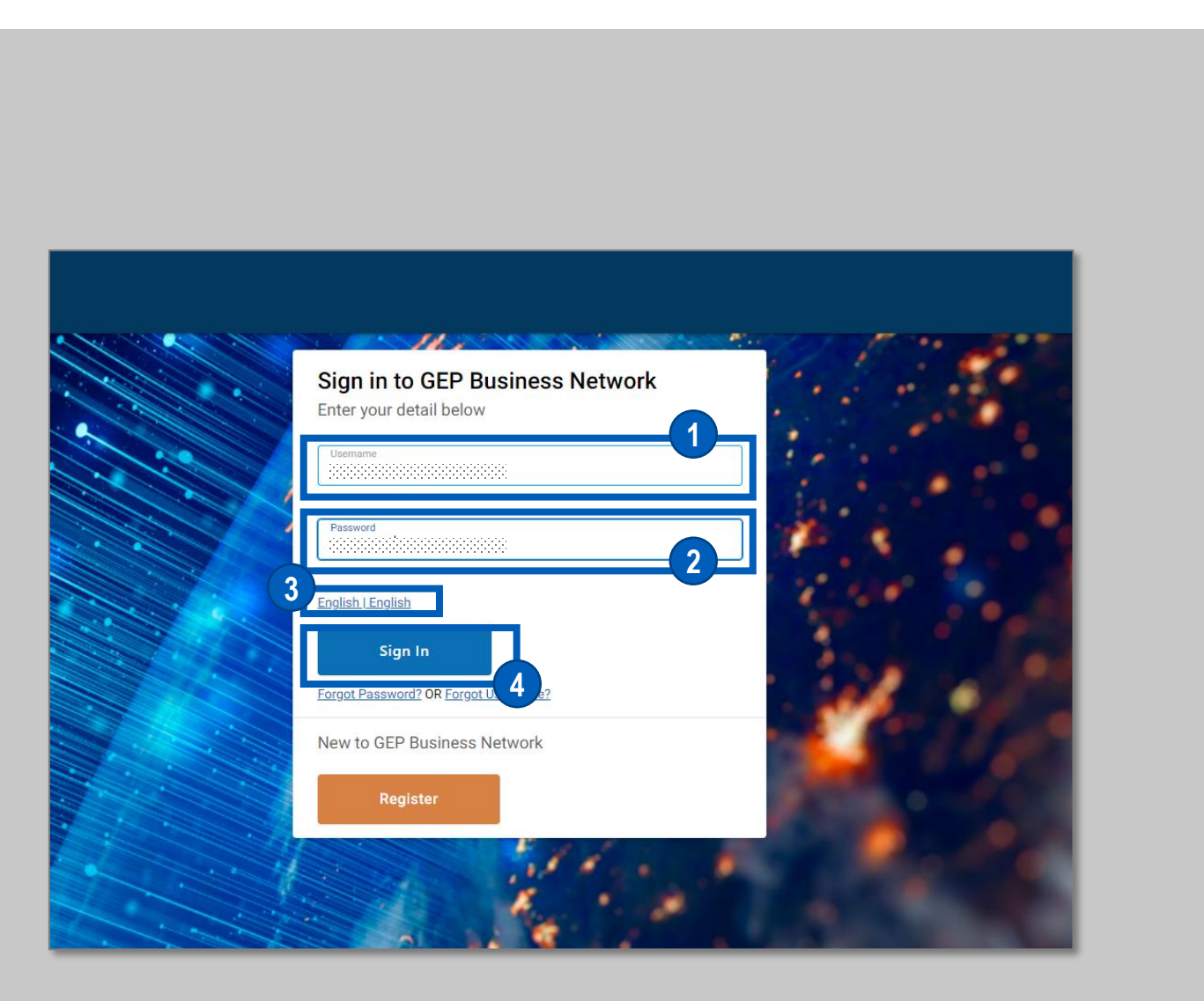

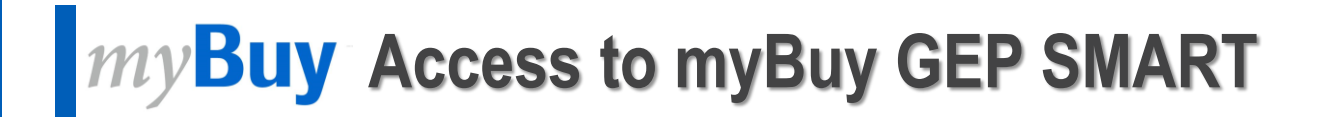

◼ **Select Roche on the GEP Business Network to access myBuy GEP SMART.**

- **Access the client page Roche (Chugai Pharmaceutical).**
- **Check and edit the supplier's profile.**

- **Access RFx related or other documents.**
- **View the reference links and documents.**
- **Check My Task for documents for which any action is required.**

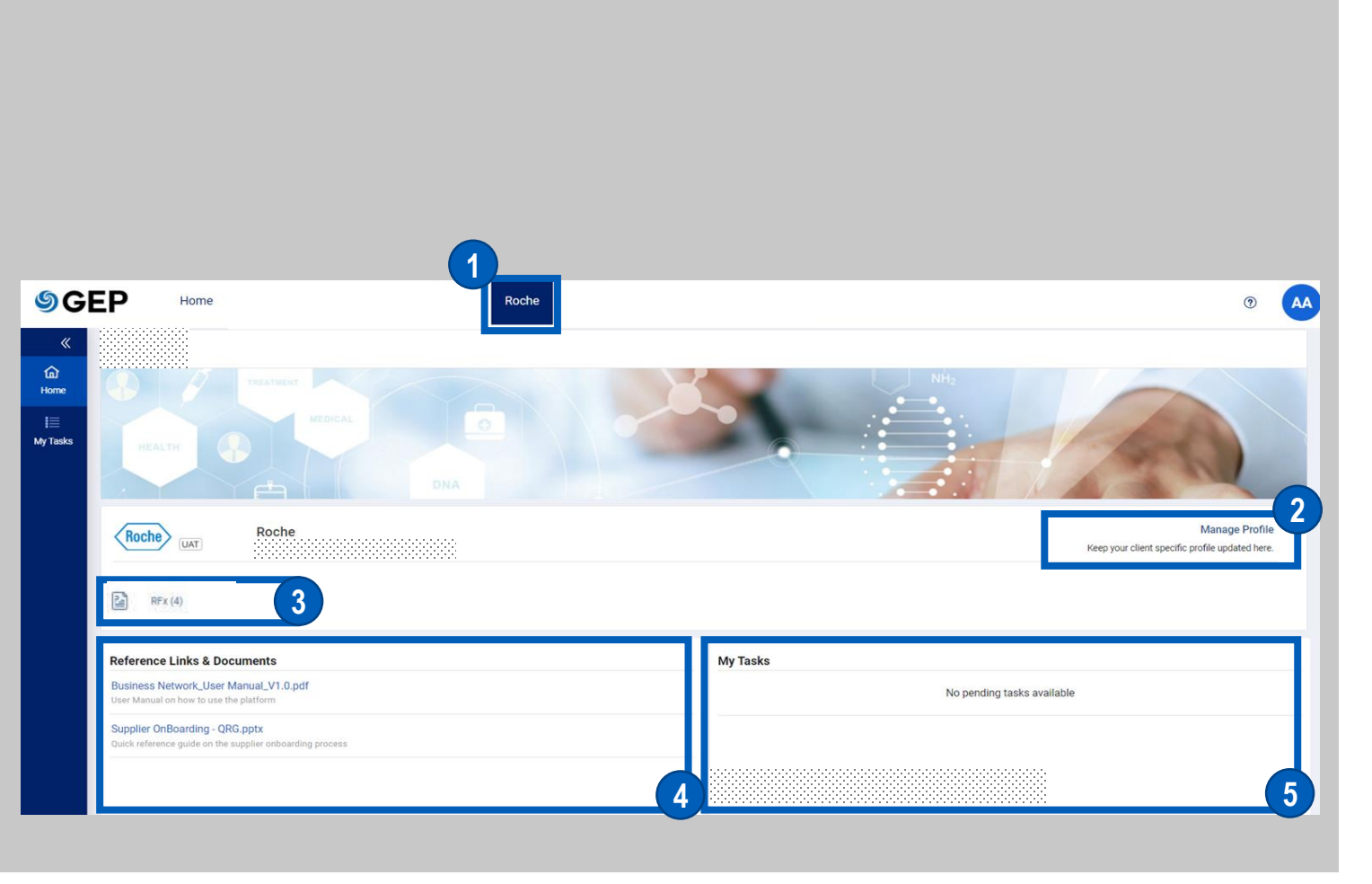

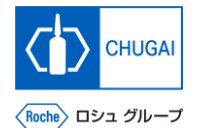

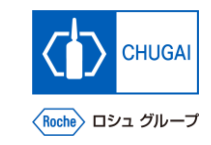

# **Access to RFx**

■ There are basically three ways to access RFx **events as a supplier:**

### **[Access from My Tasks]**

**Click My Tasks. 1**

② **Click a document name . 2**

#### **[Access from the Sourcing tab]**

① **Click the Sourcing tab.**

**Click an event name.** 

# **[Access from the Link in the Received Email] 3**<br> **4**<br> **5**<br> **5**

① **Click the link included in an invitation email about the RFx event.**

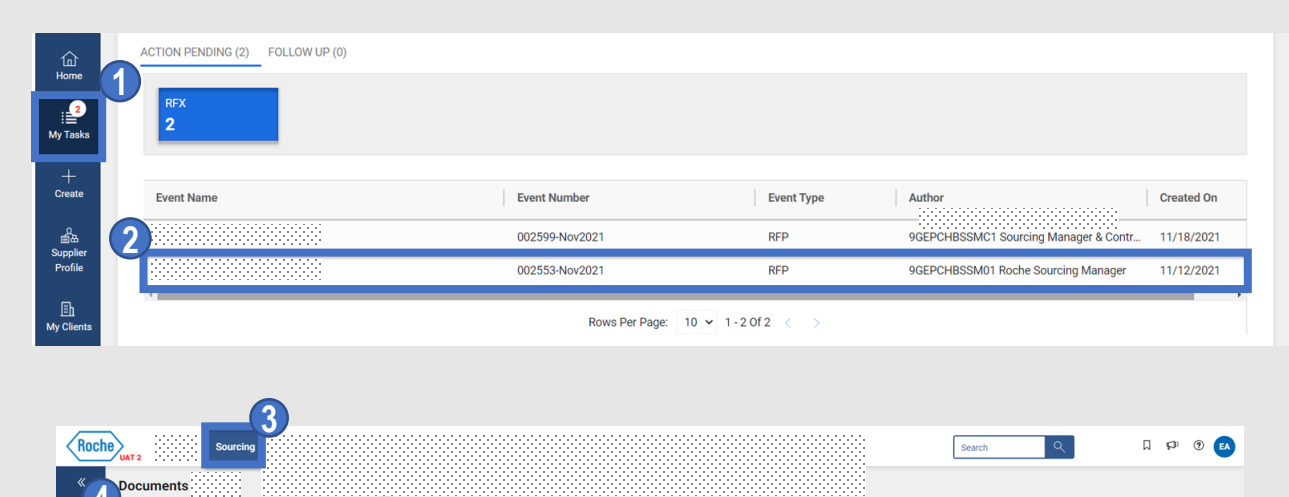

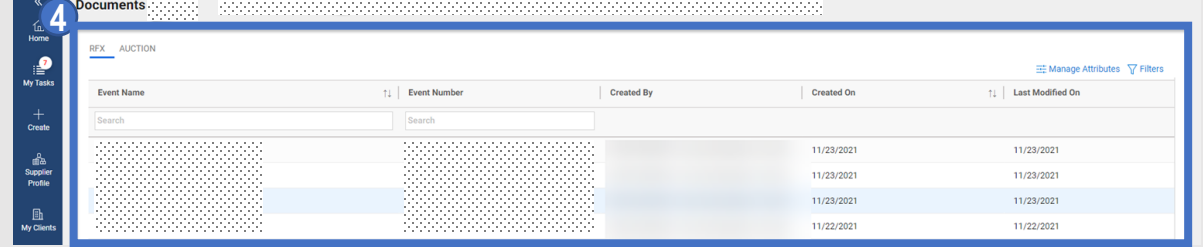

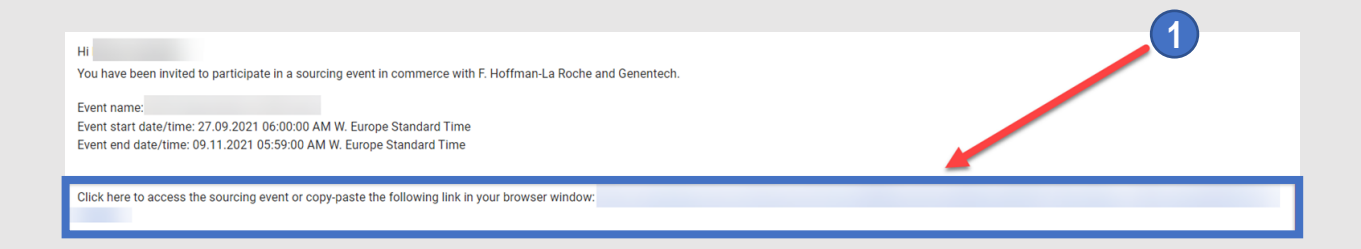

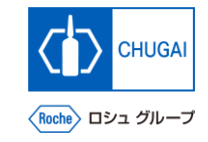

### **Acceptance of Guidelines**

After viewing the guidelines, accept them.

**1**

**2**

① **Click the checkboxes of all guidelines to accept them.**

**After viewing them, click ACCEPT GUIDELINES.** 

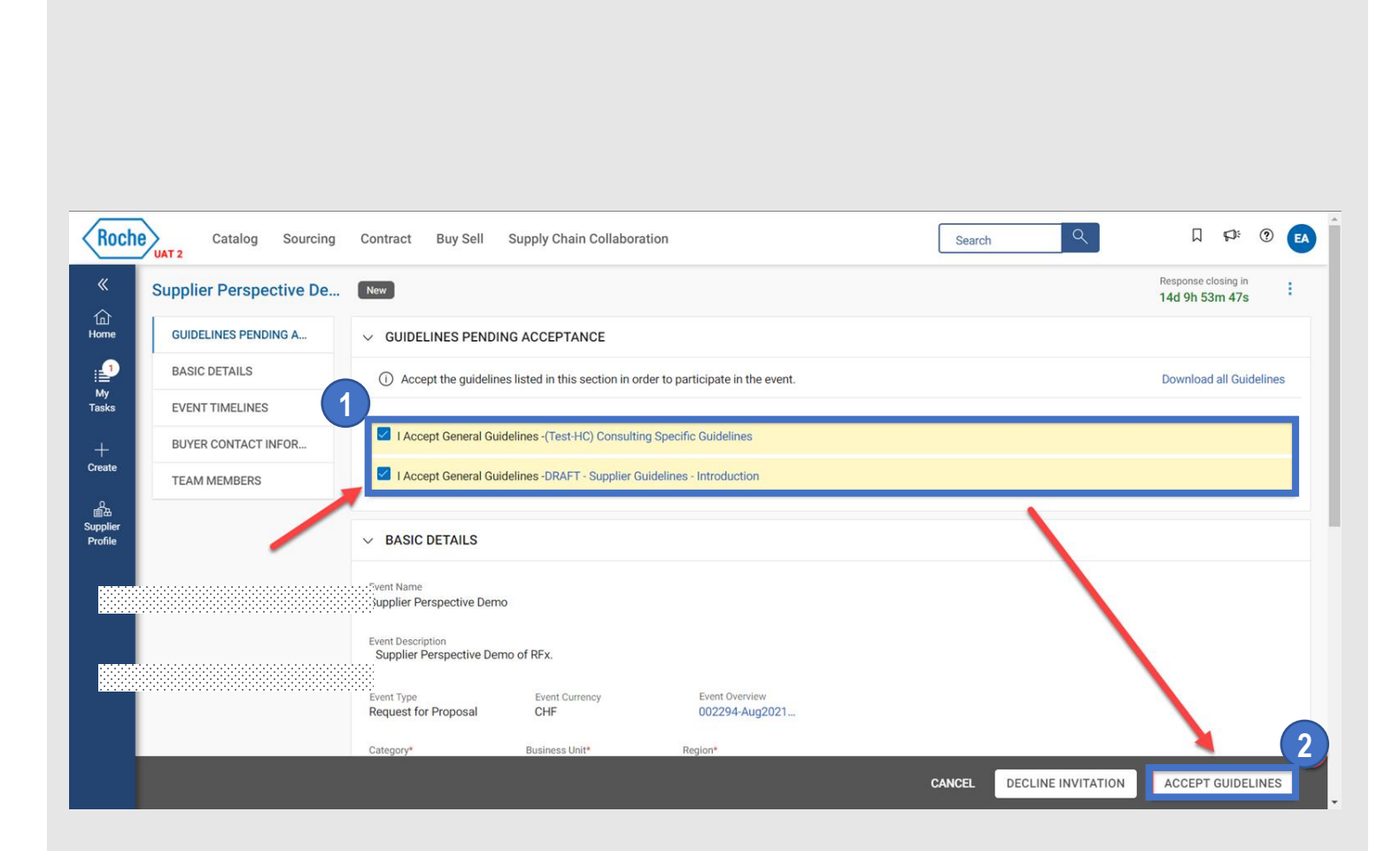

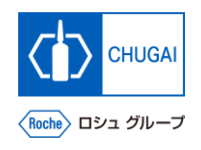

# **EXPREGISTER 18 IN EXPRESSION OF Willingness to Participate**

◼ **To participate in RFx events, you need to express your willingness to participate.**

① **Click the checkbox of "My organization wishes to participate in this event" in the lower left.**

#### **Click CONFIRM PARTICIPATION.**

\*After taking the steps above, the expression of willingness to participate in the RFx event will be sent to the CHUGAI Sourcing Manager.

### **3**

**4**

**1**

**2**

③ **A pop-up window opens. Click OK.** \*This message notifies you of successful registration for participation.

③ **The status of RFx changes to Participation Confirmed.**

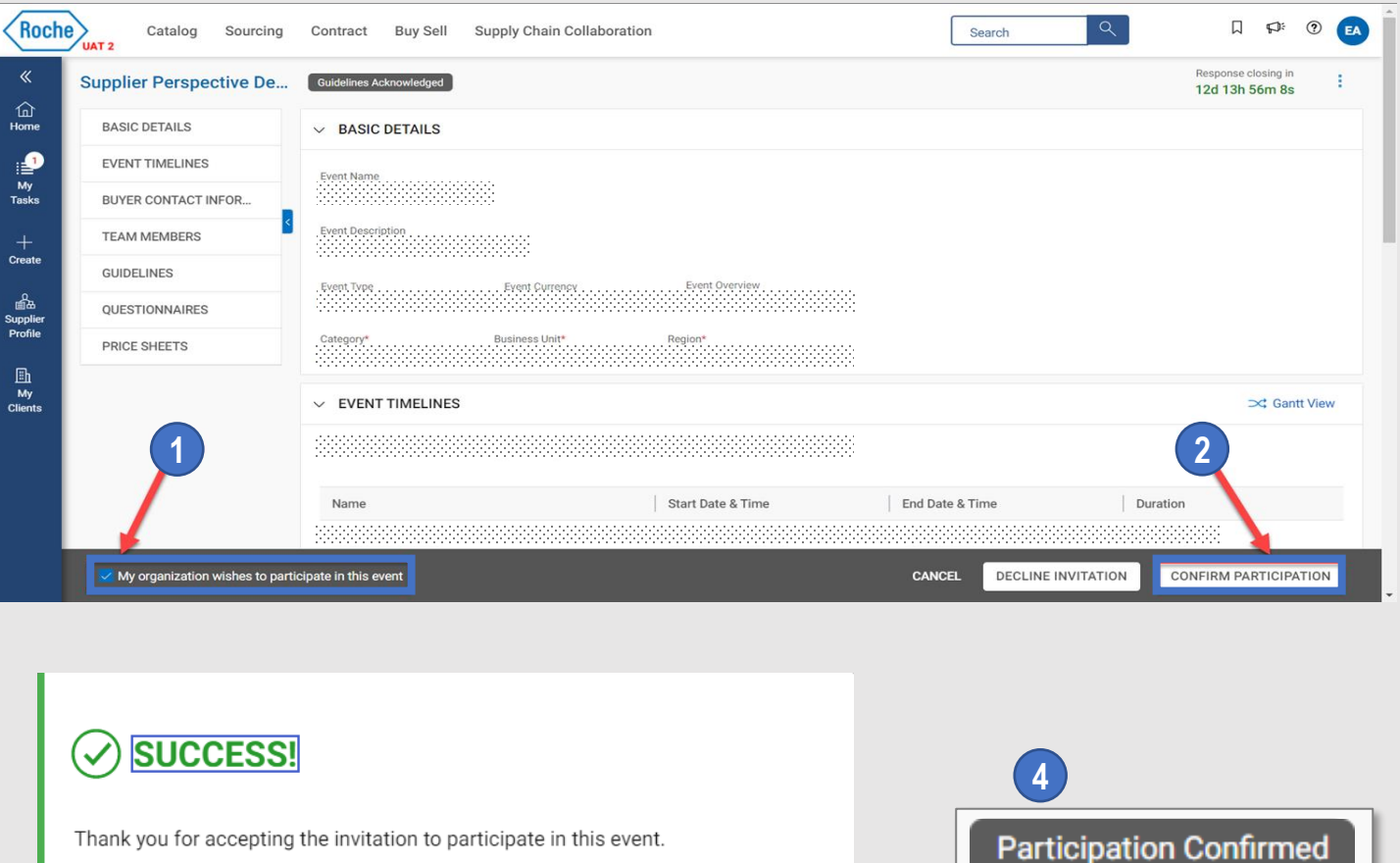

**3**

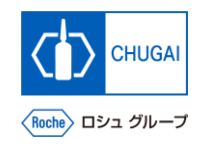

7

# **MyBuy When Not Participating in RFx Event**

◼ **If you do not wish to participate in the RFx event, you can decline the invitation.**

### **Important notes**

**1**

**2**

**4**

**6**

◼ **Once you decline the invitation, you cannot participate in the event unless the CHUGAI Sourcing Manager invites you again.**

### **Click DECLINE INVITATION.**

- On the confirmation pop-up window, click YES.
- **Select an applicable reason from the drop-down list.** \*The text input of the reason is possible in the comment field. **3**
	- **To upload another attachment, click the langle icon.**
- **Click DONE. 5**
- When a pop-up window opens, click OK.

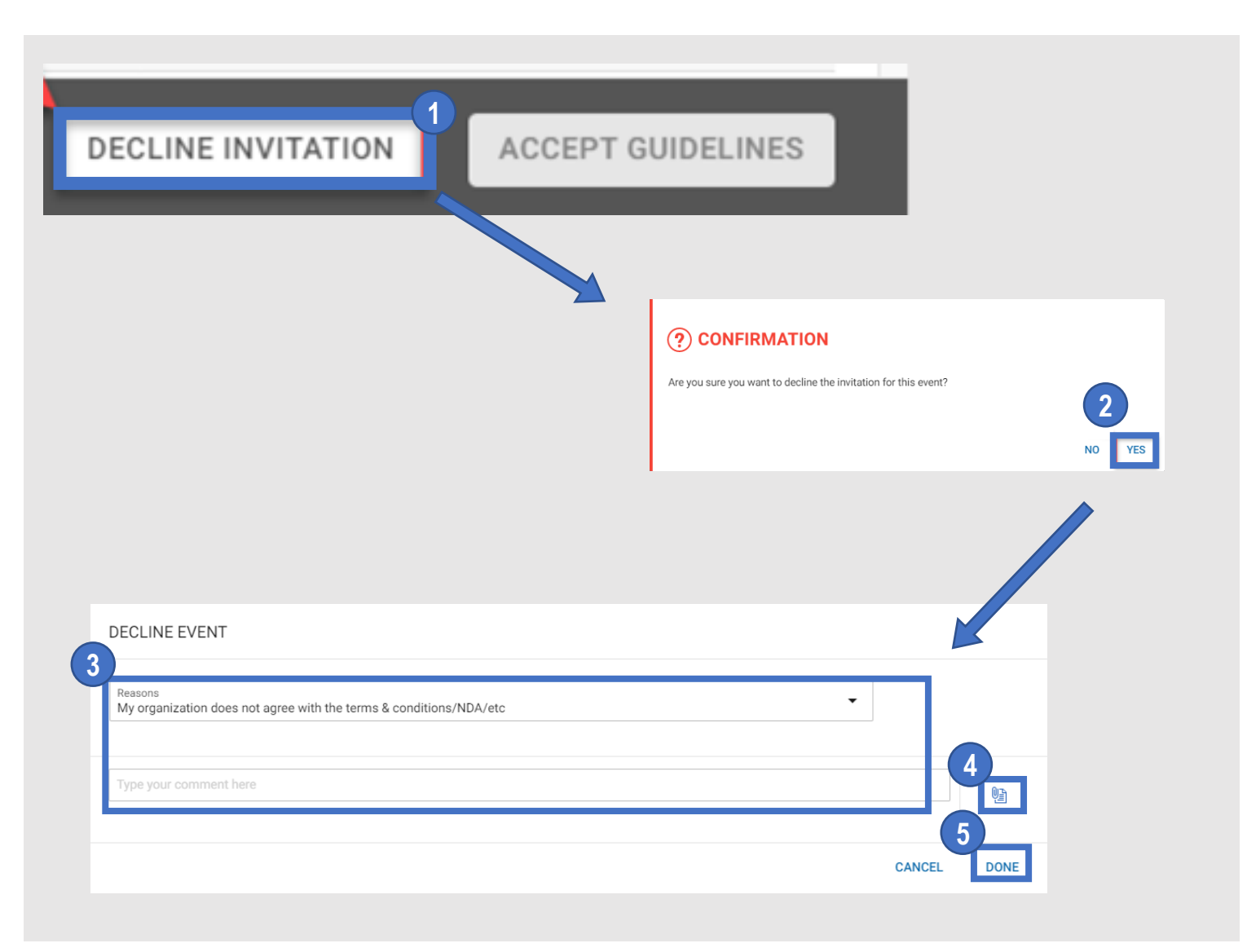

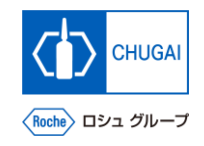

### **MyBuy Viewing RFx Information: Basic Details**

◼ **BASIC DETAILS shows the following items.** ➢ **Event Name** ➢ **Event Description** ➢ **Event Type (e.g., request for proposal)** ➢ **Event Currency** ➢ **Event Overview** ➢ **Category** ➢ **Business Unit BASIC DETAILS**  $\checkmark$ ➢ **Region** Event Name **1** You cannot change the event currency, which is set **by the CHUGAI Sourcing Manager. 2** ② **For the Region, "Not Applicable" is shown by the Event Description system setting. 1Event Overview Event Type Event Currency CHF 2** Region\* Category\* Business Unit\* **Not Applicable** 

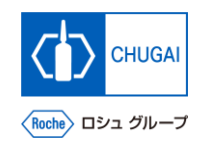

# **MyBuy Viewing RFx Information: Event Timeline**

- ◼ **EVENT TIMELINES shows the Response Timeline (deadline for response to RFx) set by the CHUGAI Sourcing Manager.** \*The closing date and time of the RFx event is also shown in the upper right of the RFx page.
- Please be sure to meet the response timeline. **If not met, no responses can be submitted.**

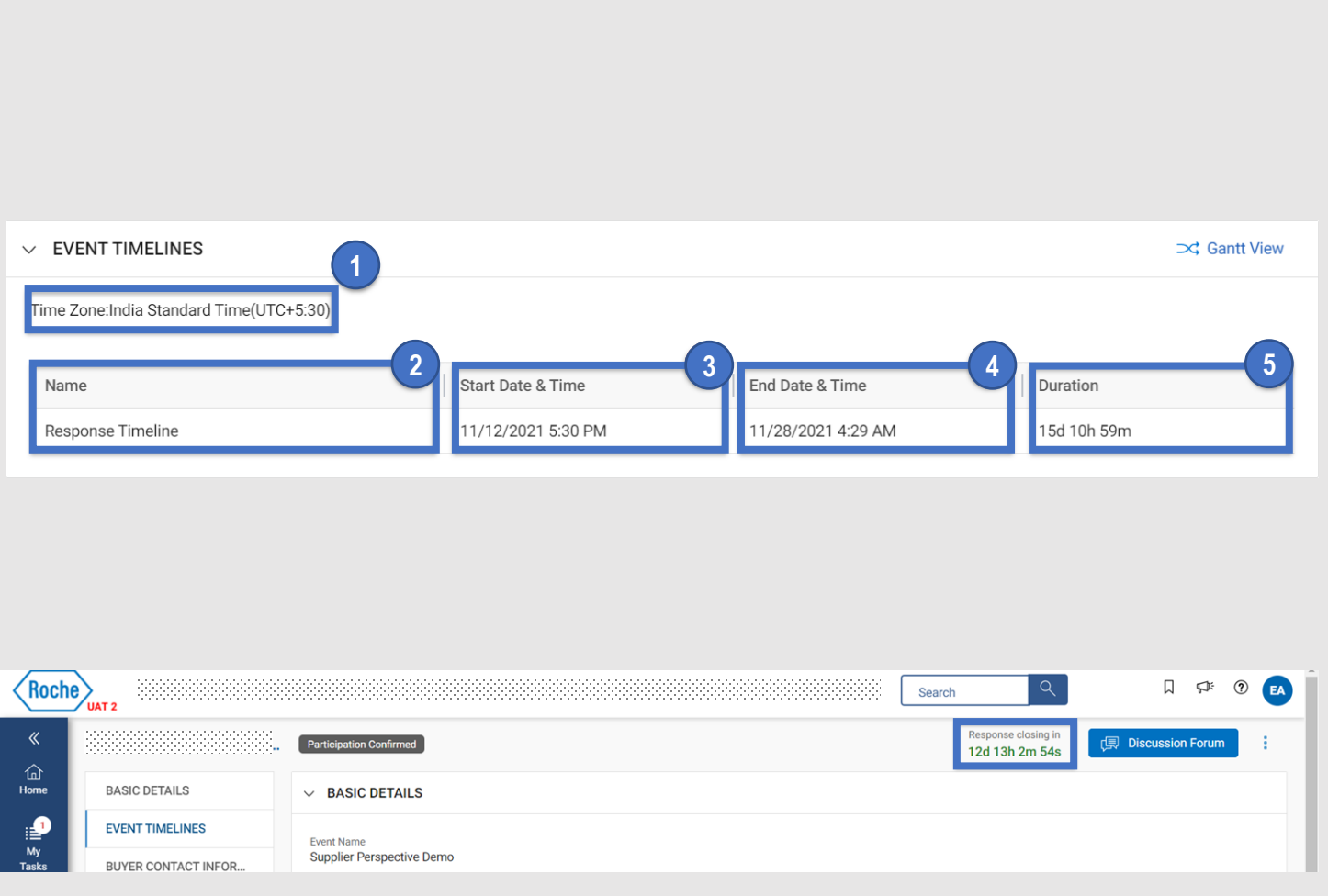

① **Time Zone: Time zone set on myBuy**

Name: **Timeline name**

**1**

**2**

③ **Start Date & Time 3**

**Start date and time of the timeline**

④ **End Date & Time 4**

**End date and time of the timeline**

#### ⑤ **Duration: 5**

**Remaining days and time before the deadline**

### **Viewing RFx Information: How to Check Buyer Contact Information**

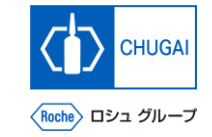

■ This item enables you to check the contact information of the CHUGAI Sourcing Manager.

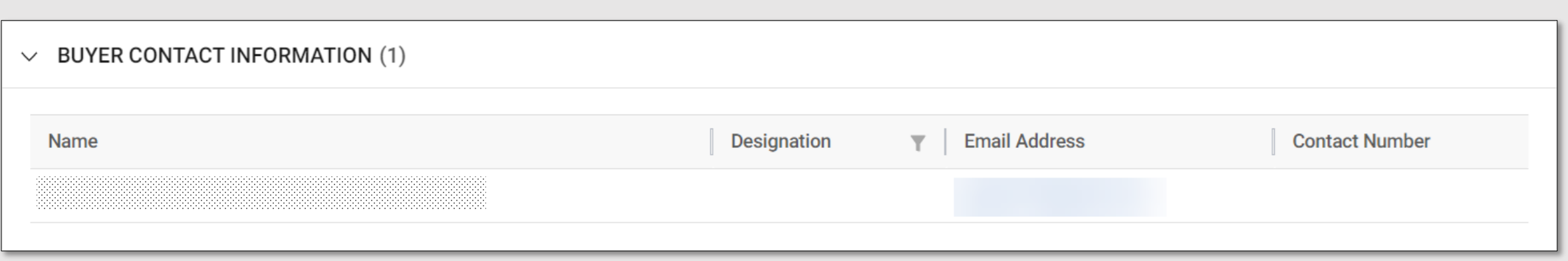

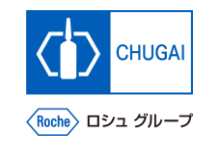

# **MyBuy Questionnaires: How to Respond**

- In Questionnaires, you should respond to the **questions in a variety of formats.**
- You must respond to the questions with <sup>\*</sup>.

### **[Access to Questionnaires]**

- **Click the questionnaire name. 1**
- Or click the  $\oslash$  symbol on the right. **2**

### **[Response type]**

- ➢ **Responding with Attachment**
- ➢ **Responding in Text**
- ➢ **Responding in Text + Attachment**
- ➢ **Responding from Drop-down List**
- ➢ **Responding Using Checkboxes**
- ➢ **Responding by Selecting Date and Time**

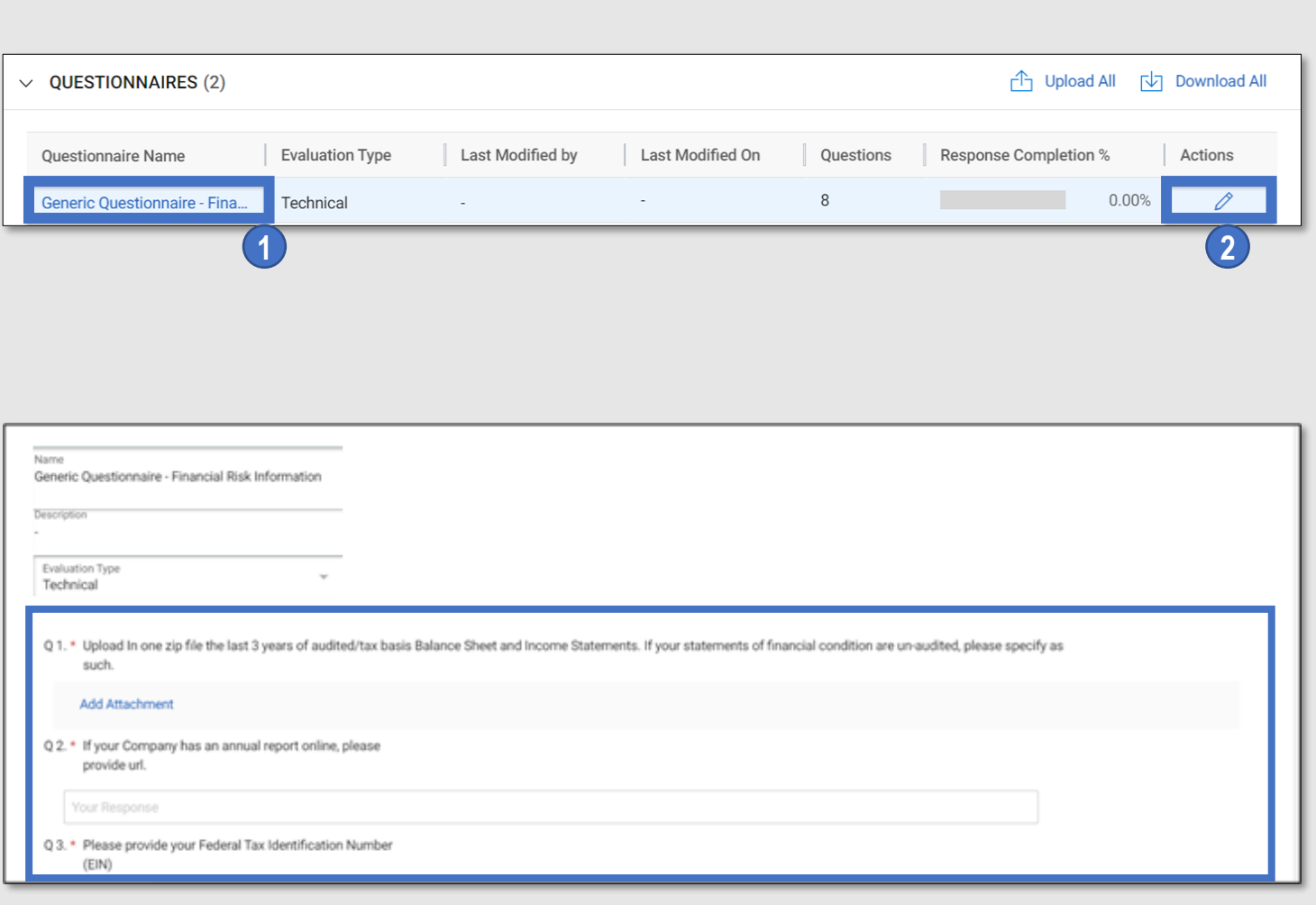

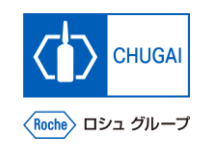

# **Price Sheets: Quotation Response/Submission**

Enter your intension to submit quotation and **the quotation amount into the price sheets and submit the quotation response.**

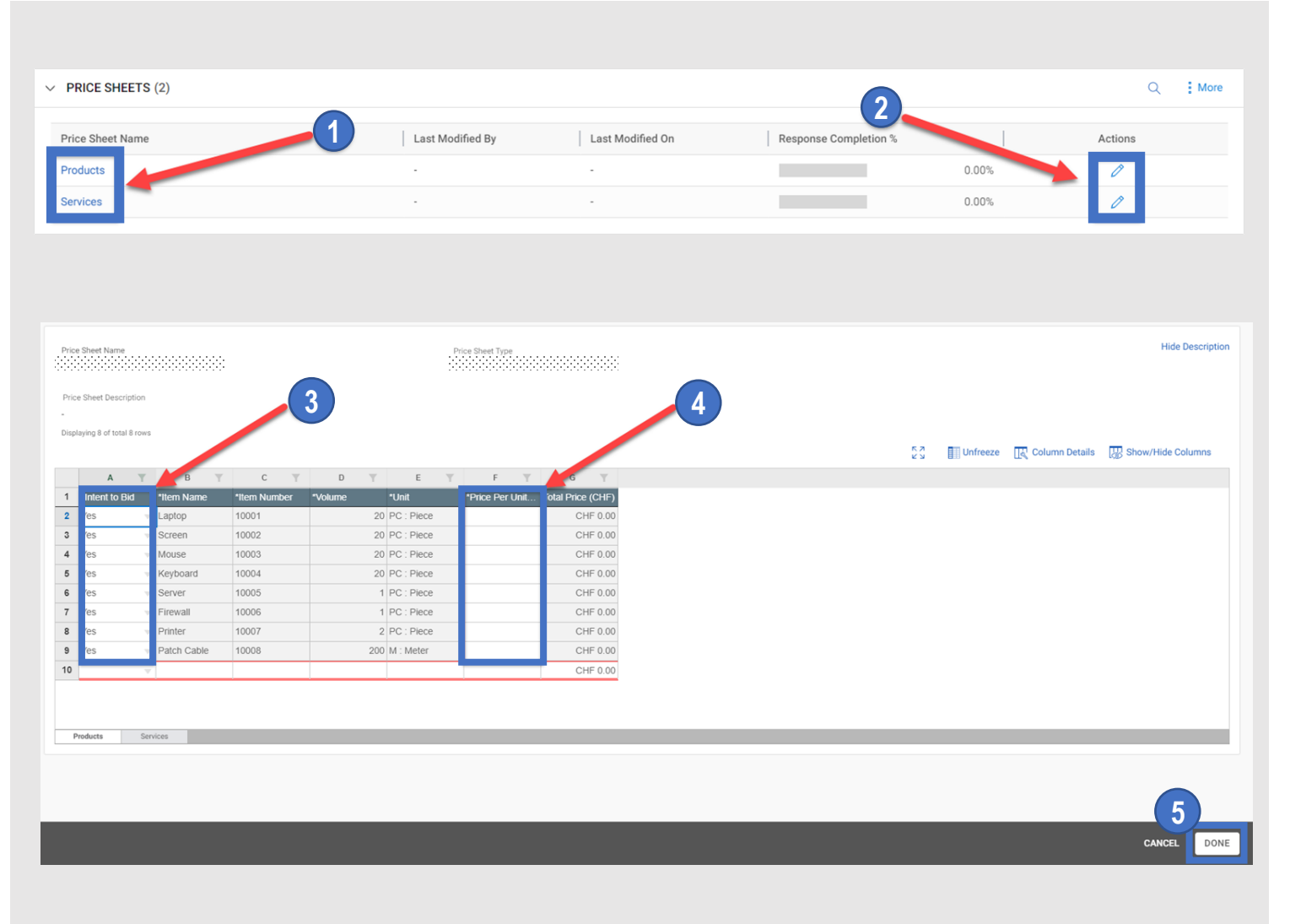

### **[Access to Price Sheets]**

- **Click a price sheet. 1**
- Or click the  $\mathscr P$  icon on the right. **2**

#### **[Quotation Response]**

- For Intend to Bid of each item, select Yes or No. **3**
- Enter a unit price of the item for which you have **selected YES. 4**

### **[Submission of Quotation Response]**

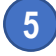

① **Once all items are filled out, click Done.**

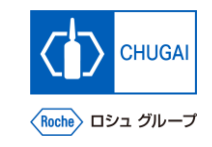

# **ImyBuy Viewing and Attaching Materials**

◼ **This screen displays attachments and support materials attached by the CHUGAI Sourcing Manager.**

\*The Buyer tab displays the attachments added by the CHUGAI Sourcing Manager.

- ◼ **You can add your attachments and materials (quotations, proposals).** \*The Supplier tab displays the added attachments.
	- ① **To view materials attached by the CHUGAI Sourcing Manager, click the attachment name.**
- Drag and drop a file to the attachment field. **2**

**1**

③ **This field displays materials added by the supplier. 3**

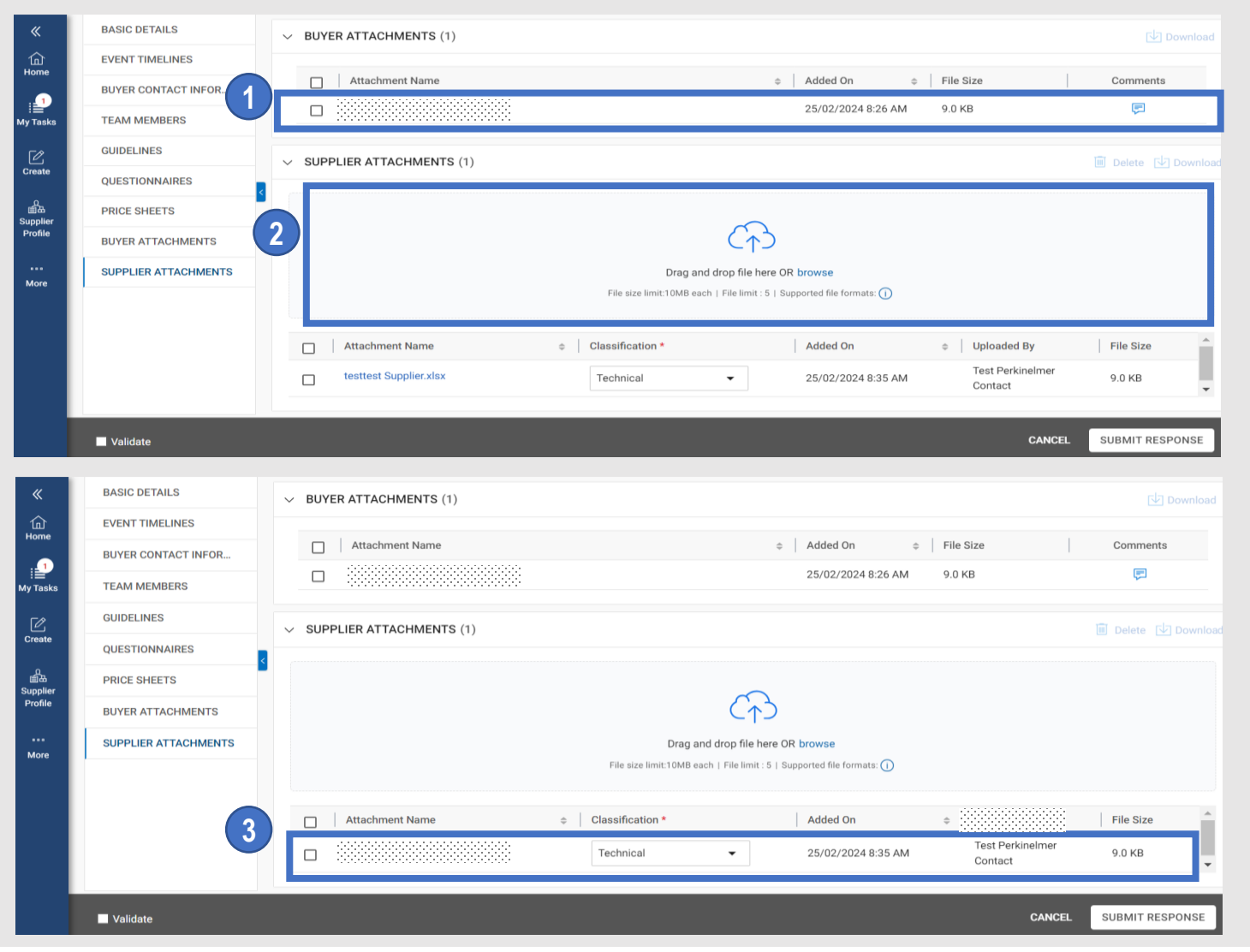

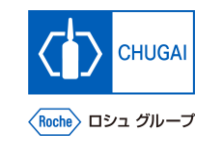

## **MyBuy Submission of Responses**

■ Check the details of the RFx, respond to the **questionnaires and price sheets, and submit them.**

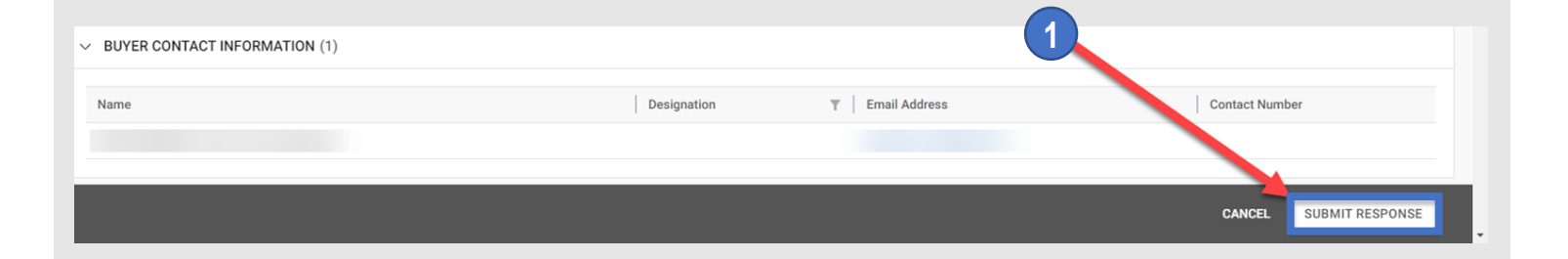

#### **Click SUBMIT RESPONSE.**

**Click YES.** 

**Click OK.**

 **When the response is submitted, the event status changes to Response Submitted.**

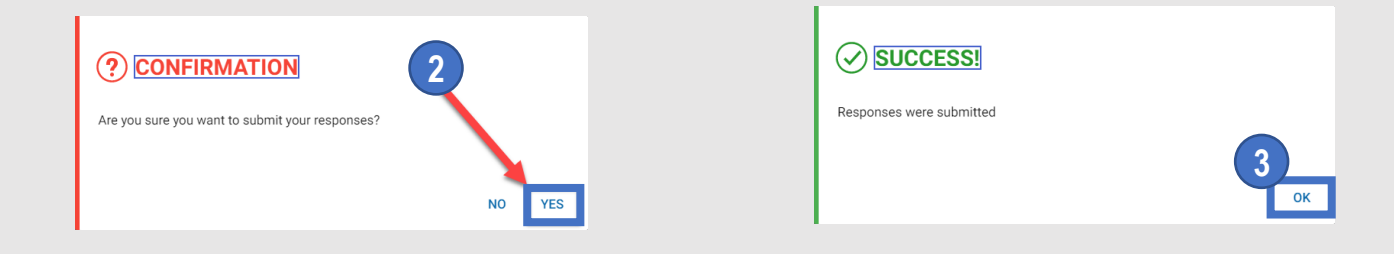

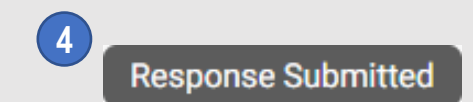

### INNOVATION BEYOND IMAGINATION

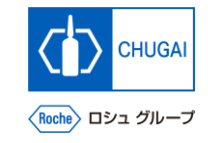

# **Document Information**

#### Basic information

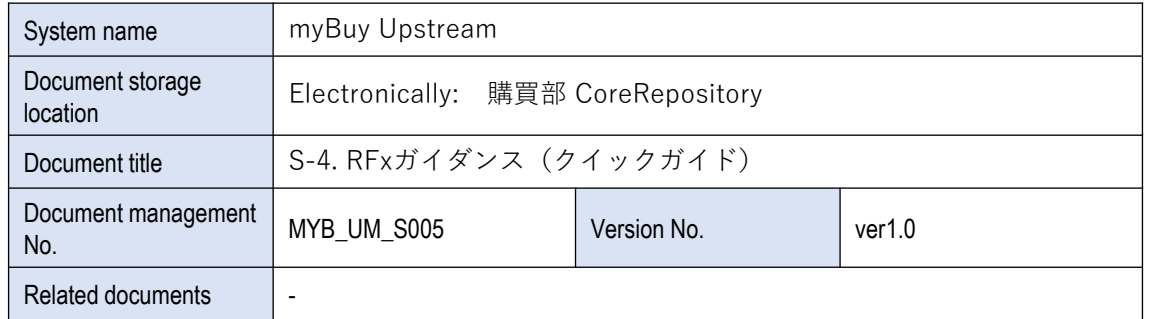

#### Signature of author

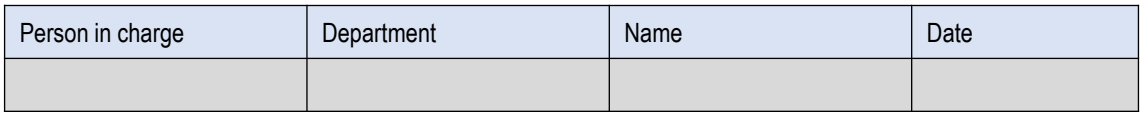

#### Signature of reviewer

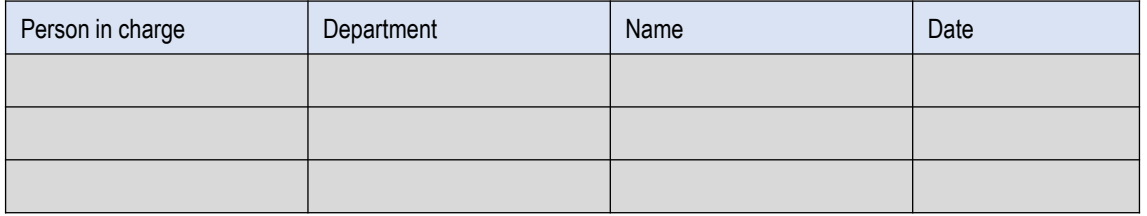

#### Signature of approver

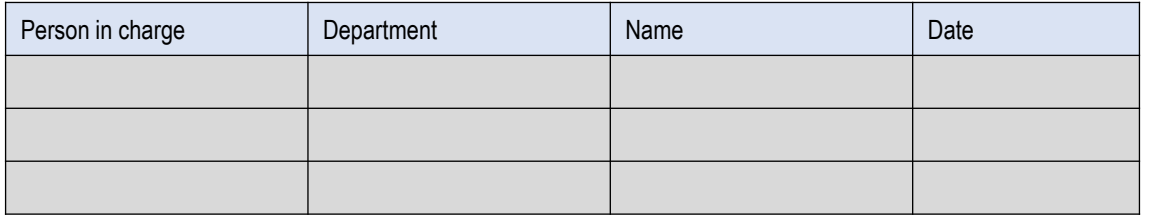

#### Revision history

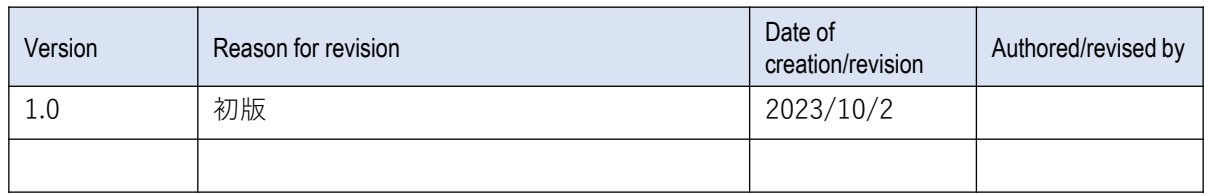